# TECHNICAL BULLETIN LTB00708NAS1 10 NOV 2014

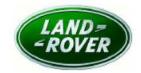

© Jaguar Land Rover North America, LLC

NOTE: The information in Technical Bulletins is intended for use by trained, professional Technicians with the knowledge, tools, and equipment required to do the job properly and safely. It informs these Technicians of conditions that may occur on some vehicles, or provides information that could assist in proper vehicle service. The procedures should not be performed by 'do-it-yourselfers'. If you are not a Retailer, do not assume that a condition described affects your vehicle. Contact an authorized Land Rover service facility to determine whether this bulletin applies to a specific vehicle.

#### **SECTION: 413-00**

'Blind Spot Monitoring System - Blocked' Message Displayed

## AFFECTED VEHICLE RANGE:

Range Rover (LG)

Model Year: 2013 Onwards
VIN: DA001204 Onwards

Range Rover Sport (LW)

Model Year: 2014 Onwards
VIN: EA001154 Onwards

### MARKETS:

NAS

# **CONDITION SUMMARY:**

**Situation:** The message 'blind spot monitoring system - blocked' may be intermittently displayed in the Instrument Cluster and the blindspot monitoring display in the door mirrors may intermittently appear when no obstacles are present.

Cause: This may be caused by a component software algorithm issue.

Action: Should a customer express this concern, follow the Service Instruction outlined below.

### PARTS:

No Parts Required

### TOOLS:

NOTE: This is an 'Active Bulletin' that will display a functional programming shortcut if accessed within a diagnostic session using SDD.

SDD with latest DVD and Calibration File; first available on DVD139.09 v.192 Jaguar Land Rover-approved Midtronics battery power supply

#### **WARRANTY:**

NOTE: Repair procedures are under constant review, and therefore times are subject to change; those quoted here must be taken as guidance only. Always refer to TOPIx to obtain the latest repair time.

NOTE: DDW requires the use of causal part numbers. Labor only claims must show the causal part number with a quantity of zero.

|   | DESCRIPTION                                       | SRO | TIME<br>(HOURS) | CONDITION<br>CODE | CAUSAL<br>PART |
|---|---------------------------------------------------|-----|-----------------|-------------------|----------------|
| ē | Configure existing modules - Blindspot monitoring |     |                 |                   |                |

| control modules - Left/Right - Range Rover Sport<br>(L4940                                        | 86.90.86 | 0.3 | 42 | LR042124 |
|---------------------------------------------------------------------------------------------------|----------|-----|----|----------|
| Configure existing modules - Blindspot monitoring control modules - Left/Right Range Rover (L405) | 86.90.86 | 0.3 | 42 | LR038534 |

NOTE: Normal Warranty procedures apply.

# **SERVICE INSTRUCTION:**

CAUTION: A Jaguar Land Rover-approved Midtronics battery power supply must be connected to the vehicle battery during SDD diagnosis / module programming.

CAUTION: Ensure all ignition 'ON' / ignition 'OFF' requests are carried out; failure to perform these steps may cause damage to control modules in the vehicle.

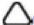

NOTE: SDD must be loaded with DVD139.09 v.192 or later.

1. Connect the Jaguar Land Rover-approved Midtronics battery power supply to the vehicle battery.

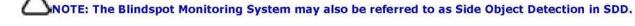

- 2. Turn ignition 'ON' (engine not running).
- 3. Connect the Symptom Driven Diagnostics (SDD) system to the vehicle and begin a new session.
- 4. Follow the on-screen prompts, allowing SDD to read the VIN and identify the vehicle and initiating the data collect sequence.
- 5. Select 'Diagnosis' from the Session Type screen.
- 6. Select the 'Selected Symptoms' tab, and then select:
  - Electrical > Instruments > Information and message center > Message display area > Electrical and/or
  - Electrical > Driving aids > Blind spot monitoring system > Inoperative
- 7. Select 'continue'.
- **8.** Select the 'Recommendations' tab, and then select '**Run**' to perform the 'Configure existing module Side object detection control module Left' option. option.
- 9. Follow all on-screen instructions to complete this task.
- 10. Select the 'Selected Symptoms' tab, and then select:
  - Electrical > Instruments > Information and message center > Message display area > Electrical and/or
  - Electrical > Driving aids > Blind spot monitoring system > Inoperative
- **11.** Select the 'Recommendations' tab, and then select '**Run**' to perform the 'Configure existing module Side object detection control module Right' option. option.
- 12. Follow all on-screen instructions to complete this task, ensuring all DTCs are cleared.
- 13. Exit the current session.
- 14. Disconnect the SDD and the battery power supply from the vehicle.